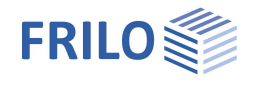

# GEO – The Frilo Building Model

#### **Contents**

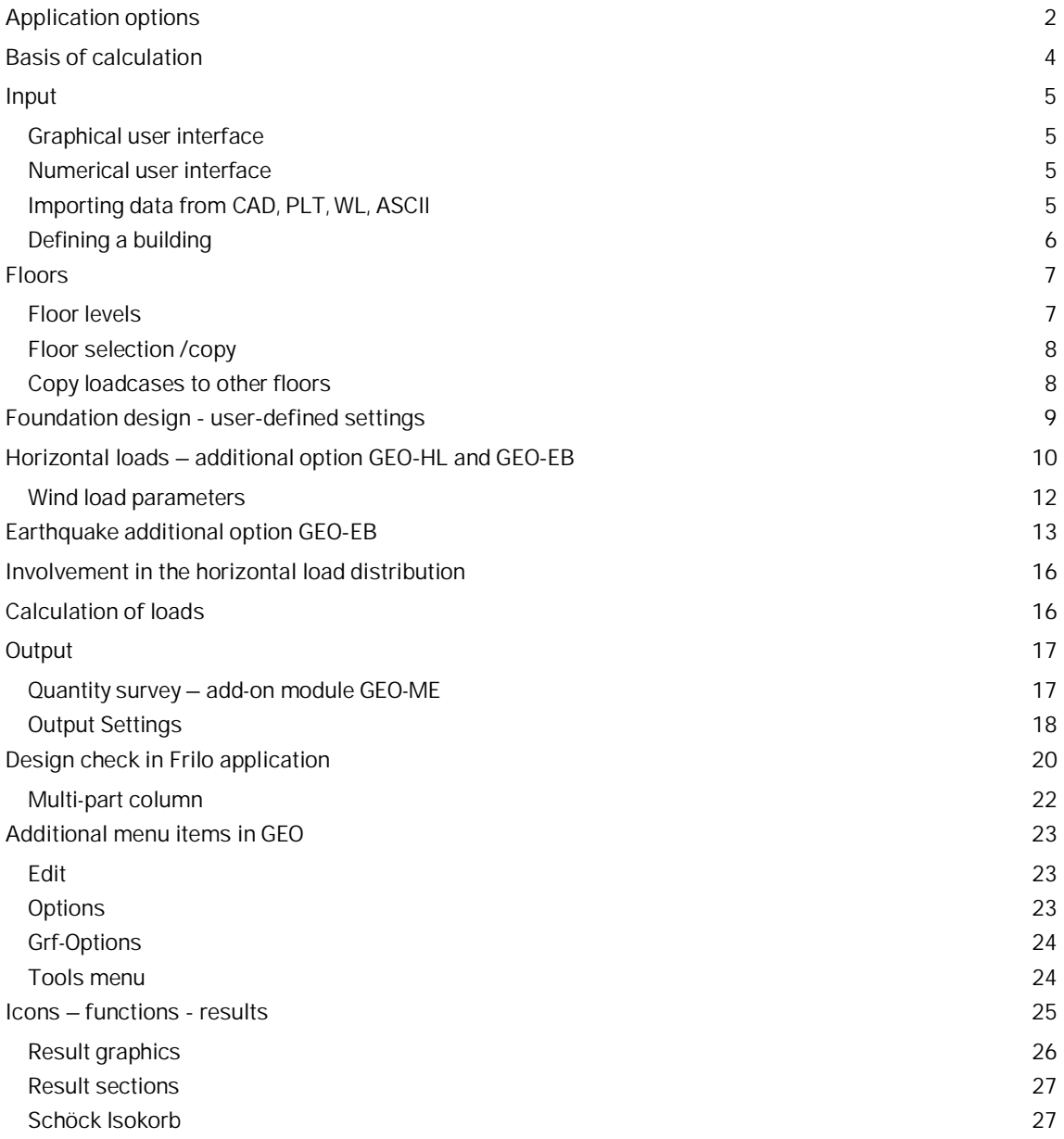

Further information and descriptions are available in the relevant documentations:

**Graphical input** Description of the basic functions

#### **Basic Documentation – Overview**

In addition to the individual program manuals, you will find basic explanations on the operation of the programs on our homepage [www.frilo.com](https://www.frilo.eu/en/service/articles-information/basic-operating-instructions-frilo-software.html) > Support > Articles/Information > Basic operating instructions.

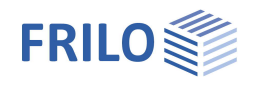

## <span id="page-1-0"></span>**Application options**

Typical buildings in solid construction are considered as complete load-bearing structures. You can enter data via a graphical user interface, which you might know from the slab application PLT. You can import DXF files from CAD applications for each floor and use them as floor plans.

The data are recorded for each floor with all load-bearing components:

- Floor slabs with different areas (supporting direction, thickness, foundation and reinforcement areas)
- Walls (material, wall thickness)
- Columns
- Beams
- Parapets

A chain of walls with several sections of the same material is considered as a uniform wall pillar, unless otherwise defined by the user.

#### **General**

The software application assumes a "standard floor" with all typical constructive properties. After the definition of the floor, the user can copy it to create the next one. Optionally, the user can define a different floor plan for each floor or import a floor plan from a CAD application.

The details of each floor can be edited.

The foundations can be dimensioned by specifying the permissible soil pressure and the minimum dimensions and projections.

#### **Benefits**

**Pre-design**

- **Fast calculation of loads for the foundations**
- Well-structured representation of the load transfer, even in complex buildings
- **Inclusion of the calculation of stiffeners for horizontal loads**
- Pre-design of the load-bearing components (beams, walls, columns and foundations) and determination of the cross-sections in the first design phase

**Final design**

 Representation of the loads suitable for review, loads are shown separately for each floor and component as G, P and full loads

 Direct transfer of data to the software applications for the design of the individual components **Reinforcement drawings**

 The As-values (FE plate) or the reinforcement layout can be exported from the design applications to CAD programs (Allplot by Nemetschek AG, -isb cad- Glaser) to create reinforcement drawings quickly and easily.

#### **Additional options**

#### [GEO-HL:](#page-9-0) Horizontal load transfer

With the optional additional module GEO-HL, horizontal loads from wind, inclination and earthquakes can be determined. The wind loads can be calculated depending on the building geometry and the given wind parameters. Inclination loads are automatically generated from the calculated vertical loads. The distribution of the loads on the stiffening components takes place in relation to the bending stiffnesses. A contribution to the horizontal load transfer can be defined both in groups (for example, reinforced concrete walls only) or for individual components.

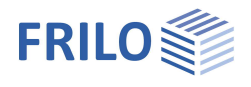

#### [GEO-EB](#page-12-0): Earthquake

Determination of earthquake loads according to DIN EN 1998-1 and DIN 4149, 6.2.2 for Germany and ÖNORM B 1998-1: 2006/2011, 4.3.3.2 for Austria.

The determination of the earthquake loads takes place according to the simplified response spectrum method.

**! This module requires GEO-HL**

#### [GEO-ME:](#page-16-0) Quantity survey

The quantity determination is controlled via the output profile. This allows you to define the table output individually for the individual materials and components as well as for individual floors or across the floors. Also, the export as an Excel folder or CSV file is possible.

#### **Standards**

Reinforced concrete:

- $IDIN 1045 / DIN 1045-1$
- **DIN EN 1992**
- ÖNORM B 4700
- ÖNORM EN 1992
- UNI EN 1992
- **BS EN 1992**
- **PN EN 1992**

Wind loads:

 New wind load standards DIN 1055-4 and EN 1991-1-4 (DIN, ÖNORM, BS)

Materials for steel columns as per:

- DIN 18800
- **DIN FN 1993**
- ÖNORM EN 1993
- BS EN 1993

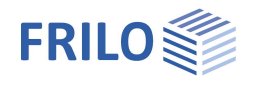

## <span id="page-3-0"></span>**Basis of calculation**

The bearing loads are calculated for each floor with the help of a FEM plate calculation and transferred to the floor below.

Basic structural deformations are not taken into account.

#### **Wall pillar**

The base of a wall pillar is in a constant stress state due to vertical loads. Therefore, a constant linear load caused by these vertical loads is transferred to the next floor at the base of a wall pillar. This assumption is allowed if the centroid of all loads on a floor slab is approximately identical to the centroid of the transferred loads.

A first-order analysis is performed for state I.

As the calculation handles the individual floors from top to bottom, floor slabs suspended to the floor slab above cannot be considered.

Wall-type beams over several floors cannot be taken into account either.

A bracing calculation is only available for non-sway systems, because the horizontal loads on each floor level are split up according to the bending stiffness of the bracing components (see also chapter [Horizontal loads.](#page-9-0)

#### **Load determination for load-transferring components**

The loads applying to the transferring components are determined with the help of the finite elements method and not via load influence areas.

It should be noted in this connection that the typical particularities of this method at singularity points (e. g. high shear force jumps at re-entrant corners) will occur also in this calculation. Comparative calculations with 3D-FE-applications show that normally the calculated loads differ less than 5 % from the accurate threedimensional calculation under normal conditions.

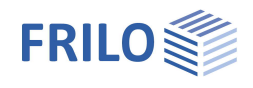

## <span id="page-4-0"></span>**Input**

### <span id="page-4-1"></span>**Graphical user interface**

The GEO application offers a graphical user interface, i.e. elements such as slab outlines, load coordinates etc. are drawn with the help of the mouse on the screen. Under normal conditions, you only need to enter numerical values of forces, etc. in corresponding dialogs.

You can see the defined graphical objects immediately on the screen. The hide/display options for individual elements such as load arrangements provide for a well-structured overview of even highly complex systems.

The graphical user interface itself is an independent application module, which is integrated with the GEO application.

 The functions of the graphical user interface module are described separately in the document Graphical User Interface.pdf.

### <span id="page-4-2"></span>**Numerical user interface**

You can define values of course via numerical input fields each time a precise numerical specification is needed or preferred.

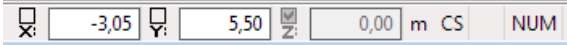

*Note: Direct help and support referring to the current input operation is given in the form of a short comment in the status line on bottom left of the screen.*

### <span id="page-4-3"></span>**Importing data from CAD, PLT, WL, ASCII**

You can import geometrical data providing the basis for the system definition via the DXF interface. Files of the -isb cad- application by Glaser can be processed directly. From Allplan, data of PLT Plates by Finite Elements can be imported into the building model too. A prerequisite to this is that components have been used in Allplan.

Plates can be imported from PLT and the building system can be imported from the program WL - Windloads.

Allplan GLASER -isb cad-**DXF FRILO ASCII** Floor Data from PLT-item **Load WL-Position** Load transfer from building item

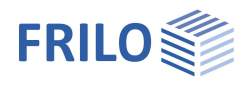

## <span id="page-5-0"></span>**Defining a building**

The definition of a building starts with the floor slab of the first floor. It is entered by drawing or defining the outline and the **basic parameters**.

The basic parameters are as follows: Material, slab thickness, top edge of floor slab, floor height, additional permanent load, live load, concrete cover.

Various drawing functions are available for the definition of outlines, recesses, walls, columns, loads, auxiliary lines etc. They are accessible via icons that can be activated per mouse click. There are icons for the input of lines, rectangles, polygons and circles. The definition of these outlines, i.e. the input of decisive coordinates, lengths and radii is done per mouse click under normal conditions. You can however always enter individual or all coordinates numerically via the keyboard.

#### **Basic building data**

In the menu  $\triangleright$  Options  $\triangleright$  Basic building data, you can define the elevation of the top edge of the floor slab of the selected floor. After this, you can select the desired standard for the load assumption. In the wind load section, you can select the wind load zone and the terrain profile.

#### **Definition of the loads**

In the Loads menu, you can find the load case management, action groups as well as concentrated, line, area and temperature loads. The load definition functions are part of the graphical user interface module.

#### **Multi-storage buildings**

We recommend using the [copying and editing functions](#page-6-0) for the efficient input of several floors.

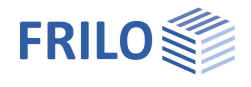

## <span id="page-6-0"></span>**Floors**

<span id="page-6-1"></span>**Floor levels**

Access via the **individual button or the "floor levels"** menu item in the main tree.

In the "floor levels" dialog, the user can

- define
- copy
- delete

floor levels and edit the floor height, the floor slab thickness and the floor slab top edge.

The user can assign a name to each floor in the "Name" column. Alternatively, you can assign names automatically (first basement floor, ground floor, first floor, etc) via the "Name" button.

The floor number in the first column is generated automatically irrespective of the name. The user can edit the floor numbers too.

The buttons in the section "Add new floor" allows the user to add additional floors above or below the currently active floor (the currently active floor is that of the currently active row in the floor table). When adding a new floor you are prompted whether to copy the data of the floor above or underneath. If you want to import a new floor plan from a CAD application, select No in the prompt and activate the *Import function* to load the new floor plan.

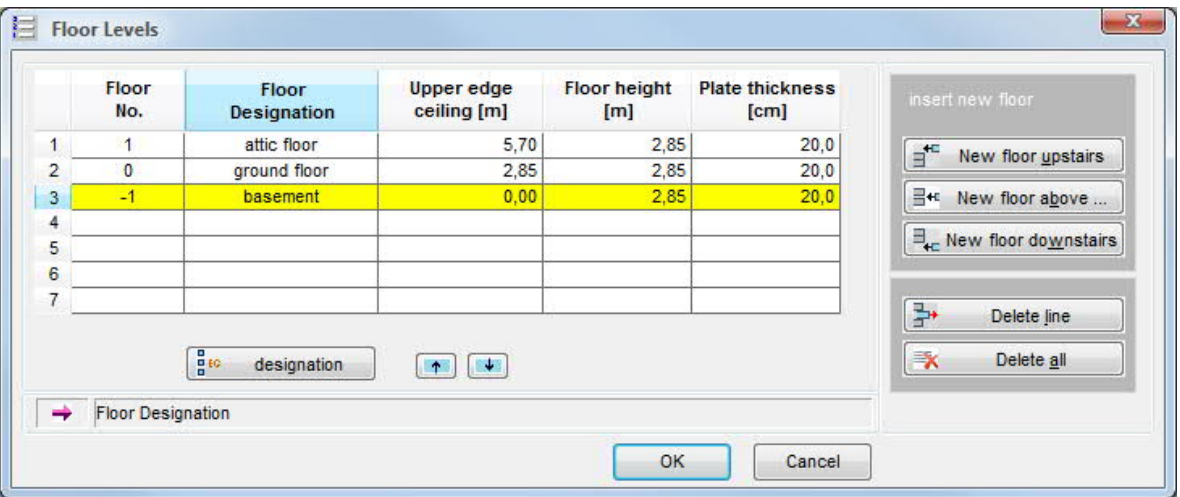

#### **Deleting floors**

Activating the "Delete row" button, deletes the contents of the currently active row (the currently active floor). Activating the "Delete all" button deletes all rows (floors).

#### **Copying floors**

See the chapter **Floor selection**.

#### **Moving floors**

 $\begin{tabular}{|c|c|c|c|c|} \hline \multicolumn{1}{|c|}{\blacktriangleleft} & \multicolumn{1}{|c|}{\blacktriangleleft} & \multicolumn{1}{|c|}{\text{With these buttons you can move the active floor up or down.}} \hline \end{tabular}$ 

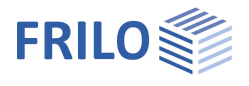

### <span id="page-7-0"></span>**Floor selection /copy**

You can navigate through the floors of the building by using the floor selection function.

#### Copy floor/generate new floor

You can define additional floors via "Next upper floor" or "Next lower floor". This option copies the currently selected floor and displays the basic parameters dialog. You have the option to copy the loads too.

To generate a new floor (which is not a copy of the currently active one), activate the menu item "[floor levels"](#page-6-1). The submenu options allow you to create and delete floors.

### <span id="page-7-1"></span>**Copy loadcases to other floors**

You can choose loadcases to copy them from the currently selected floor into other floors.

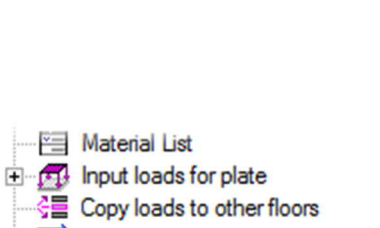

GEO Building Model 01/2016B - Stru File Edit Options Layout Wind 

E Floor: basement

Floor: attic floor Floor: attic floor<br>
Floor: ground floor<br>
Floor: basement<br>
Floor: Next lower Floor: Next lower

hput horizontal loads

Design Check in F+L-Programs

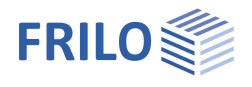

## <span id="page-8-0"></span>**Foundation design - user-defined settings**

The menu item  $\rightarrow$  Defaults of foundation allows you to set parameters for the foundation design (permissible soil pressure...) and the Elastic Bedded Beam BEB+ (Bedding module).

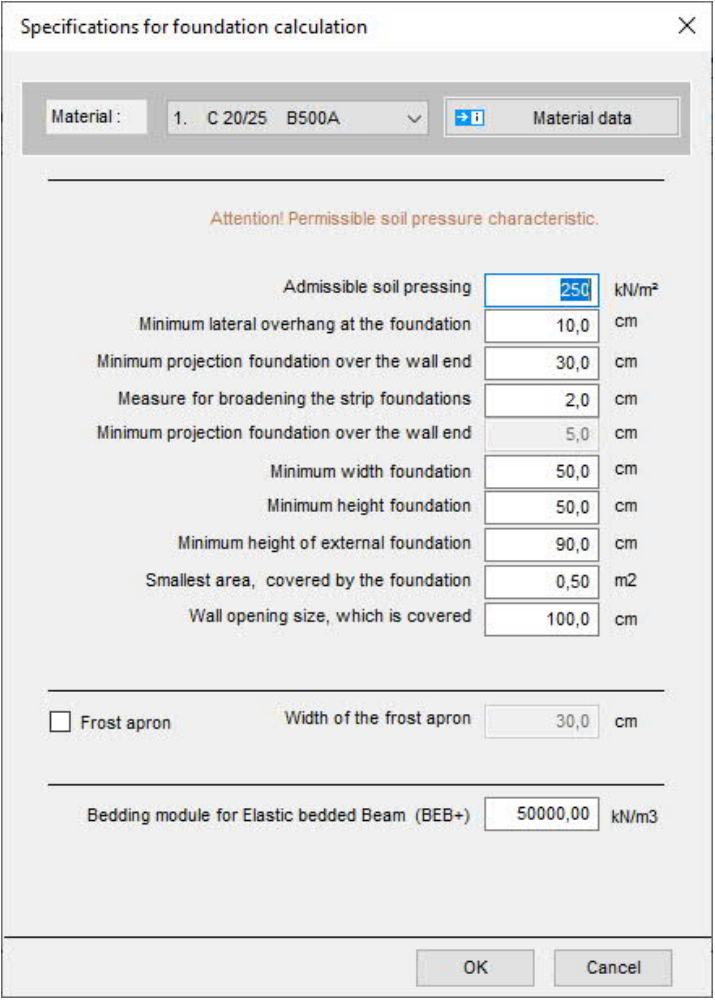

The specified soil pressure and the calculated loads are used to determine the required dimensions of the foundation. If these dimensions are smaller than the specified minimum dimensions, the minimum values are used.

The actual foundation design is done in the respective foundation design software as with other components.

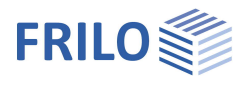

## <span id="page-9-0"></span>**Horizontal loads – additional option GEO-HL and GEO-EB**

With the option GEO-HL horizontal loads can be determined from wind, inclination - in addition to GEO-HL the additional option [earthquake GEO-EB](#page-12-0) can be purchased.

Access via the menu item  $\blacktriangleright$  Input horizontal loads

The horizontal loads are distributed on the bracing components of each floor based on their bending stiffness.

For separate walls or [wall pillers](#page-3-0) of one wall, the stiffness of the weak axis at the walls can be switched off in the menu under Options  $\blacktriangleright$  H-Load distribution.

Shear field stiffness is not taken into account. You should note in this context that only non-sway buildings braced with walls can be calculated, because frame effects cannot be taken into account in the software application.

Building joints: If a continuous joint is planned in the building, the individual parts of the building should be calculated separately in different models. If a plate joint in a floor is entered as a complete joint, the user is informed of this requirement.

You can enter horizontal loads manually or generate wind loads and loads due to inclination automatically.

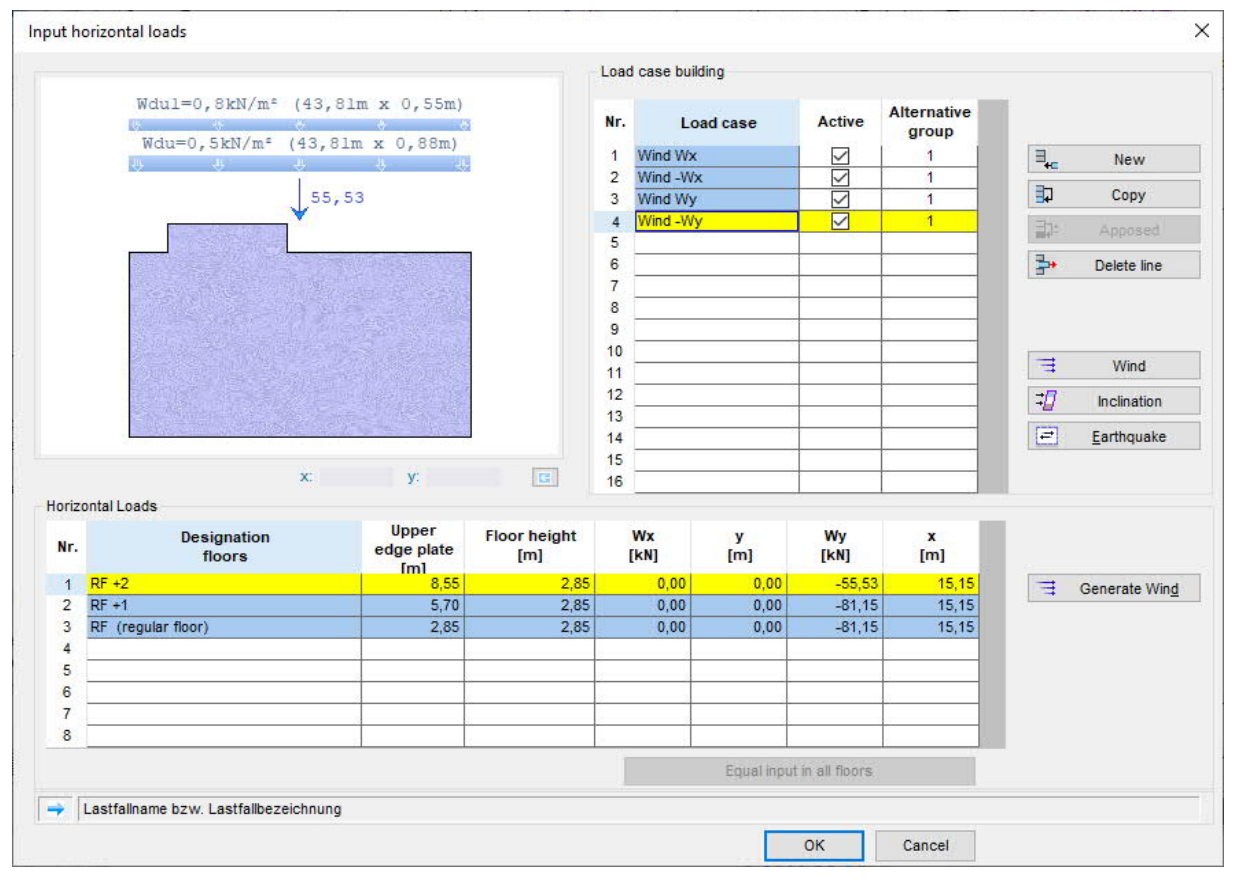

If the "Active" box is checked, the corresponding load case is taken into account in the calculation of the building bracing.

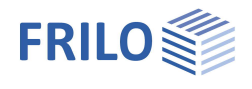

Alternative group: See the chapter Load case. With loads due to inclination, alternative grouping also applies to the permanent loads.

Wind With this button the standard loadcases for Wind can be generated. According to the base parameters, the building geometry and wind load parameters of the load case, the wind load is thereby generated automatically.

With every change of the relevant wind data automatic adjustments (new generation) of the wind load are carried out in the defined standard load cases.

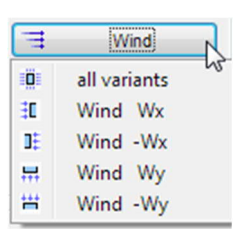

All variants: With this option, several load cases with the same wind load parameters for the corresponding wind direction are applied. If necessary, individual wind load parameters for these load cases can be defined by use of the function "Generate Wind".

#### *Note concerning automatic generation:*

*This automatic was introduced with version 3/2015. Former items are checked. If wind loads are defined and a mismatch is detected, the user will get a notification an an automatic adjustment is possible.*

*If the user rejects this proposal, the load is re-classified to a custom horizontal load. Eg. load case "Wind Wx" is then named "Wind Wx\_UserD". This user defined load case is not subject to the automatic adjustment and remains unchanged as a general load case of the horizontal loads. New items can be opened from former programversions*

Inclination This button allows you to calculate inclination loads in dependence of vertical loads in accordance with DIN 1045-1, 7.2 or EN 1992, 5.2. The vertical loads are determined in a first calculation run. Subsequently, the horizontal loads from inclination are calculated in a second run.

Earthquake This option accesses a dialog for the definition of the [Basic parameters](#page-12-0) for the determination of the soil acceleration response spectrum.

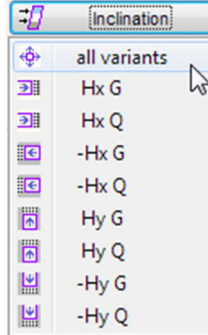

#### **Individual input of horizontal loads**

You can generate any number of additional horizontal load cases (Buttton "New"). In this user-defined load cases, you can freely select the direction of wind loads. For "inclined" wind loads, an x- and y-component must be specified separately, however.

Same input for all floors: Activate this button to assign the values of the currently active row to all other floors.

#### **Horizontal loads**

- Wx resulting horizontal force in x-direction
- y distance of the resultant to zero in y-direction
- Wy resulting horizontal force in x-direction
- x distance of the resultant to zero in x-direction
- *Tip: You can print the graph of this dialog via the context menu options (right mouse button).*

#### **Generate Wind**

This button allows you to access the [Wind load parameters](#page-11-0) dialog.

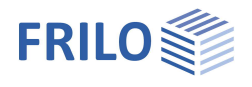

### <span id="page-11-0"></span>**Wind load parameters**

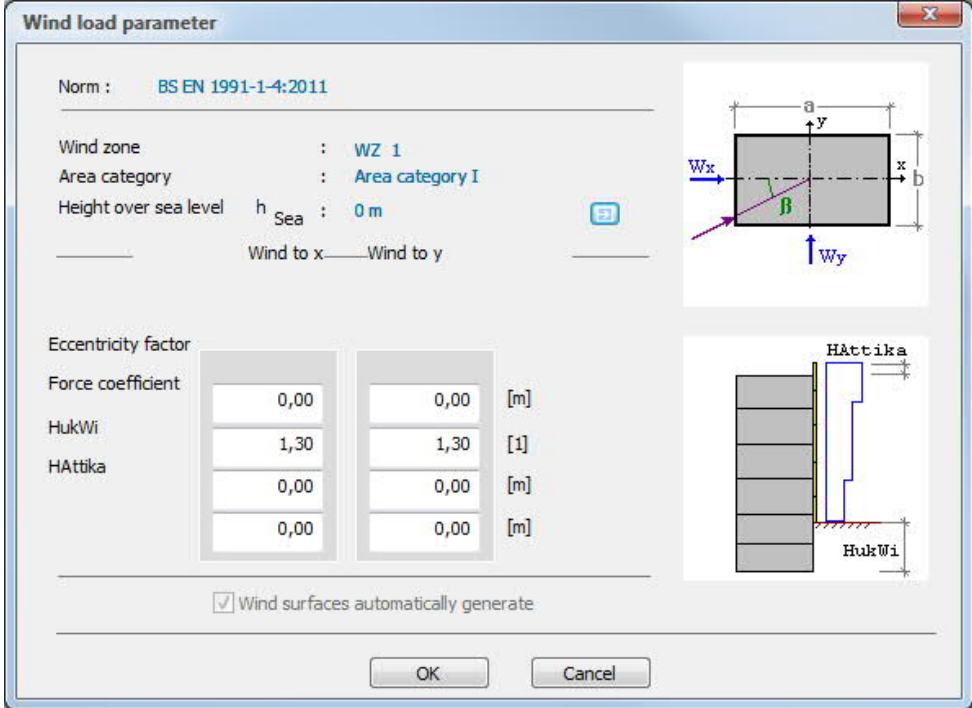

In this section, the user can generate wind loads automatically.

The wind loads are generated with consideration to the defined geometry and the border conditions specified in this dialog (Wind to  $x / y$ ).

- **Eccentricity** The user can define an eccentricity for the wind load resultant. If the eccentricity factor is set to "0", the resultant is assumed to apply in the centroid of the floor.
- **Force coefficient** A force coefficient of 1.30 for pressure and suction is set by default. The setting can be edited.
- **HukWi** The height of the building section below ground level is specified in this section. No wind loads are generated for this area.
- **HAttika** The height of the roof parapet can be specified, if it should be added to the wind action area on the top floor.

The building basic parameters (standard, MSL ...) are also shown in this dialog.

The  $\Box$  button provides access to the basic building parameters dialog.

You can find a description of the wind loads parameters in accordance with Eurocode in the document "WL Parameter eng.pdf".

#### **Need for calculation according to theory II. Order**

In compliance with defined criteria of bracing effects from theory II. order can be neglected.

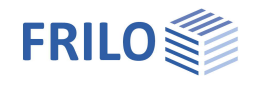

## <span id="page-12-0"></span>**Earthquake additional option GEO-EB**

Earthquake is available as additional option GEO-EB. ! This module requires [GEO-HL](#page-9-0)

Determination of earthquake loads according to DIN EN 1998-1 and DIN 4149, 6.2.2 for Germany and ÖNORM B 1998-1: 2006/2011, 4.3.3.2 for Austria

The determination of the earthquake loads takes place according to the simplified response spectrum method.

Access: ▶ Input horizontal loads ▶ Earthquake button

#### **General**

The calculation is based on the simplified response spectrum method as per DIN 4149, chap. 6.2.2 or EN 1998, 4.3.3.2. According to this method, the entire system can be reduced to two plain systems that can be examined independently of each other. It is sufficient to consider the first eigenform (basic vibration) for each system in each direction in the examination.

A prerequisite for the application of the simplified method is a system with regular floor plans and elevations according to DIN 4149 and EN 1998.

The regularity of the elevation is the most important condition. This means among other criteria that the supporting walls run continuously from the foundations to the top edge of the building. Therefore, no vertical loads on components are generated by the horizontal earthquake loading.

The calculation in the software is based on the assumption that horizontal loads are transferred exclusively via the walls, frame supporting effects are not taken into account. Deformations by shear are not considered either.

The requirement for a regular floor plan is less compelling and may be disregarded to a certain extent if the prerequisites for a simplified verification of the effects by torsion in accordance with DIN 4119, 6.2.2.4.2 (2) or EN 1998, 4.3.3.1 are satisfied.

#### **Calculation of the participating masses**

The calculation of the participating masses is based on DIN 4249:2005, 5.5 or EN 1998, 3.2.4(2) and 4.2.4. You should note in this connection that the relevant DIN standards require a factor of  $\psi_2$  = 0.5 for snow loads in Baden-Württemberg. A corresponding option is available in the software. Prerequisite for the enabling of this option is a load case with the action type snow applying to any of the floors.

DIN EN 1998 prescribes a factor of  $\psi_2$  = 0.5 for snow loads in general.

#### **Calculation of basic vibration times**

The determination of the basic vibration times  $T_1$  is based on the energy method (Rayleigh quotient with a uniform distribution of masses). In literature, various formulas are recommended for this calculation. The

software uses the equation  $T_1 = 2 \cdot \pi \cdot H^2 \cdot \sqrt{\frac{0.6 \cdot m_1}{h \cdot E \cdot 1 \cdot 8}}$ = 2 $\cdot \pi \cdot H^2 \cdot \sqrt{\frac{0.6 \cdot m_1}{h \cdot E \cdot l \cdot 8}}$  developed by Küttler, "Erdbebensicherheit von Bauwerken

nach DIN 4149" (2005 edition). Alternatively, the equation  $\overline{L}_1 = \frac{2 \cdot \pi \cdot H^2}{\alpha_1^2} \cdot \sqrt{\frac{m_1}{h \cdot E}}$  $T_1 = \frac{2 \cdot \pi \cdot H^2}{\alpha_1^2} \cdot \sqrt{\frac{m_1}{h \cdot E \cdot H}}$  $=\frac{2\cdot\pi\cdot H^2}{\alpha_1^2}\cdot\sqrt{\frac{m_1}{h\cdot E\cdot I}}$ 

developed by Müller/Keintzel, "Erdbebensicherung von Hochbauten" can be used. H is the height of the building, h the height of the floor, m the average floor mass, El the average stiffness and  $a_1$  the vibration coefficient, which depends on the number of floors.

Under normal conditions, the first equation produces slightly lower basic vibration times and consequently, slightly greater equivalent earthquake forces.

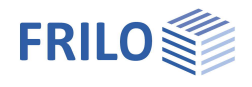

#### **Calculation of the spectral value**

In the next step, the spectral values are assessed from the elastic response spectra, which depend on the subsoil. The results depend on the respective basic vibration times.

See also DIN 4149:2005, 5.4.2, and/or EN 1998, 3.2.2.2.

You should note in this connection that taking the foremost rise in the response spectrum into account might produce too favourable results in the calculation of the equivalent earthquake forces due to the averaging of the masses and stiffnesses. Therefore, it is recommended using the plateau value in this area too to be on the safe side. A corresponding option is available in the software.

#### **Acceleration design values**

To obtain the design values of the acceleration  $S_d$ , it is necessary to divide the calculated spectral values by the respective behaviour coefficient q, which depends on the ductility class and the slenderness of the wall.

Calculation of the horizontal equivalent earthquake forces

The total earthquake force F<sub>b</sub> is calculated with the help of the equation  $F_b = S_d \cdot M \cdot \lambda$ , whereby M is the total mass of the building and  $\lambda$  the correction factor for the effective modal mass in the first eigenform. The distribution of the total earthquake force over the individual floors is based on a linearly rising horizontal

shift. The horizontal force applying at the height z results from the following equation  $F_i = F_b \cdot \frac{Z_i - H_i}{\sum_{i=1}^n R_i}$ j ''''j  $F_i = F_b \cdot \frac{Z_i \cdot m_i}{\sum Z_i \cdot m_i}$  $= F_b \cdot \frac{z_i \cdot m_i}{\sum z_j \cdot m_j}$ .

#### **Consideration of torsional effects**

In the Frilo building model, the calculation of torsion is based on DIN 4149, 6.2.2.4.2, Para. (11) and/or EN 1998, 4.3.3.2.4.

The horizontal loads applying actually at the mass centroid M are assumed to apply at a distance max e or min e from the stiffness centroid. The torsional moment MT produced this way must be distributed over the individual walls. The more unfavourable of both values must be used for each wall.

For earthquake excitation in y-direction, the following torsional moments are obtained:

 $M_i = F_i \cdot max \theta = F_i \cdot (e_0 + e_1 + e_2)$  $M_i = F_i \cdot min \cdot e = F_i \cdot (0.5 \cdot e_0 - e_1)$ 

- $e_0$  actual eccentricity (distance between mass centroid and stiffness centroid)
- e<sup>1</sup> random eccentricity due to the fact that the distribution of masses is unsure (0.05*·*L or 0.05*·*B)
- e<sub>2</sub> additional eccentricity (decoupling of the bending and torsional vibrations)

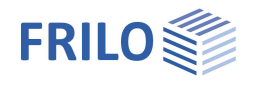

#### **Load cases in the FRILO building model**

You can handle earthquake loads in the window ["Input of horizontal loads"](#page-9-0).

When considering the torsional moments, two load cases each are generated in the Frilo building model for earthquake excitation in the x- and y-direction. Because earthquakes act similar to wind in positive as well as negative direction, the button "opposing" provides for the generation of four additional load cases.

The generated load cases are automatically assigned to an alternative group for each direction.

#### **Verifications**

In the Frilo building model, the distribution of the horizontal earthquake loads over the bracing components is calculated. The different load cases are handled separately. The actual component verification is done in the corresponding design application as usual. The combination of actions is also done in the design applications.

#### **Output profile**

The **[output profile](#page-17-0)** in the output section offers a dedicated "earthquake" button, which displays a separate dialog.

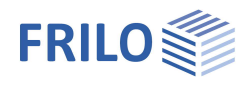

## <span id="page-15-0"></span>**Involvement in the horizontal load distribution**

You can select which vertical components should be used for the horizontal load transfer over several floors. Entire component groups such as all columns or all masonry walls or individual components can be excluded from the horizontal load transfer in this section.

Alternatively, you can exclude the components from the load transfer in the properties dialog of the individual component.

#### **Fill Colors**

The fill colors can be individually defined for walls and columns which do not participate in the horizontal load transfer.

## <span id="page-15-1"></span>**Calculation of loads**

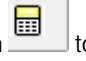

Use the "Calculate" button to start the load calculation of the building.

The progress of the calculation is displayed in progress bar diagrams.

Status / OK messages are then displayed for the

generation of the FE network and the calculation. Exit the dialog with "OK".

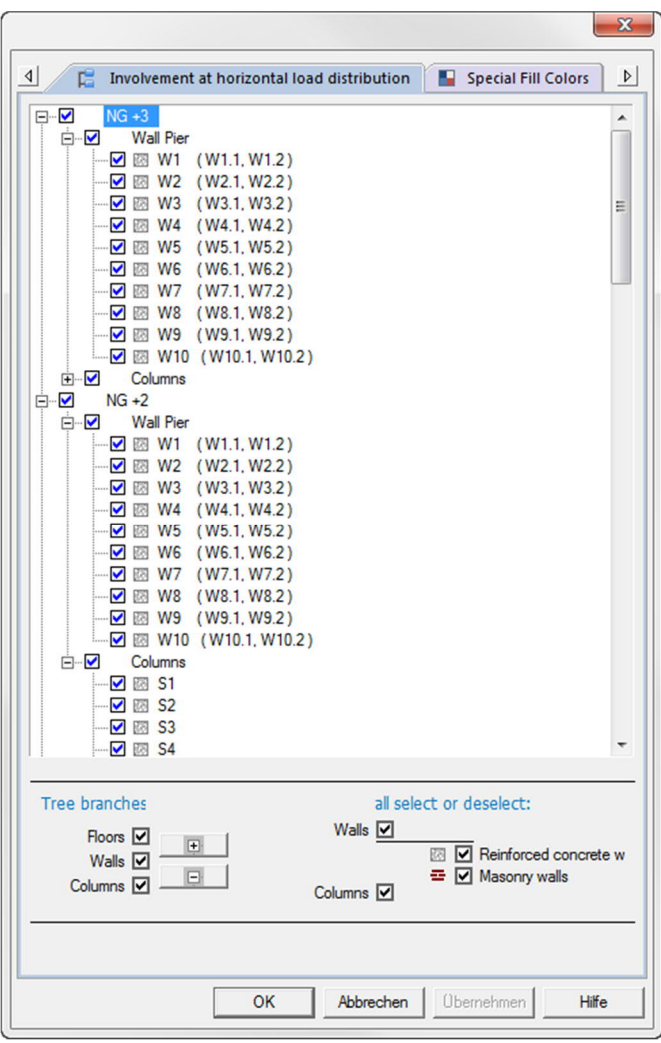

#### **FE element size**

This [option](#page-1-0) allows you to specify an average edge length and a minimum edge length in [cm] for the FE elements. See also [Tools](#page-1-0) ▶ Adjustment Geometry.

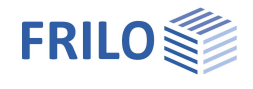

## <span id="page-16-0"></span>**Output**

The output tab provides access to the output options. System data, results and graphics can be put out on the screen or printer.

#### **Select layout format ...**

Selection of a plan format (A4 - A0, user-defined). See output & results in program PLT.

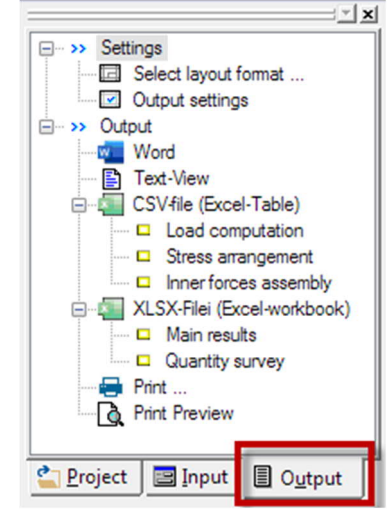

[Output settings](#page-17-0) The dialog offers comprehensive options for the control of the output scope. Check or uncheck the desired output options for the system, the load cases, the results and superpositions.

Word Output to MS-Word, if this software is installed on the computer.

Text-View Displays the values in a text window on the screen.

You can save the contents of the text window in a csv file via the context menu. csv files can be imported into Microsoft Excel for instance.

Activating the F3 key displays a dialog for searching the output text.

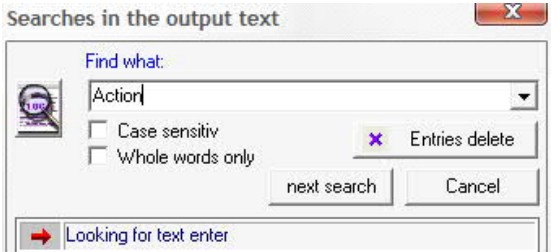

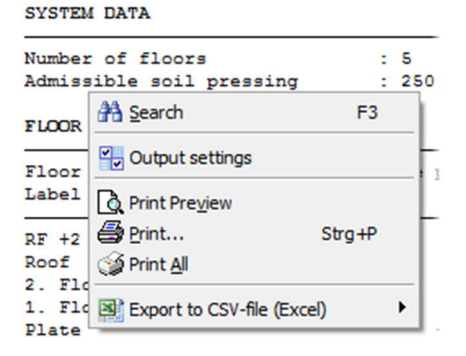

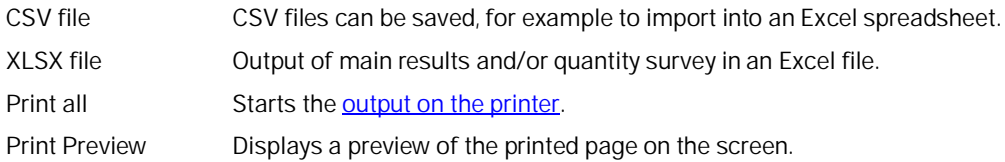

#### **Results graphics**

The functions for displaying the results graphs can be found in the chapter "[Results Graphics](#page-25-0)".

### <span id="page-16-1"></span>**Quantity survey – add-on module GEO-ME**

If the add-on module GEO-ME is licensed, you can control the quantity survey via the [output settings.](#page-17-0) This allows you to define the table output individually for the individual materials and components as well as for individual storeys or across floors. The quantities can also be exported to an Excel folder or a CSV file.

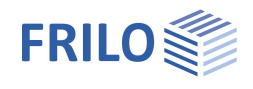

## <span id="page-17-0"></span>**Output Settings**

The output settings dialog is accessible via the Output tab in the main menu.

You can define the scope of the output via the available options in this section.

Check system and load data, graphics and load combinations for each floor as desired. Activating the option "equal settings in all floors" applies the settings for this floor to all other floors.

With the "+ E" buttons advanced detail options can be selected.

Use the buttons "General", "Loads horizontal", etc. to call up the output options for the respective data as separate dialogs.

In this way, you can set your output scope in detail and individually.

*Note: for quantity surveying, the additional option [GEO-ME](#page-16-0) must be licensed.*

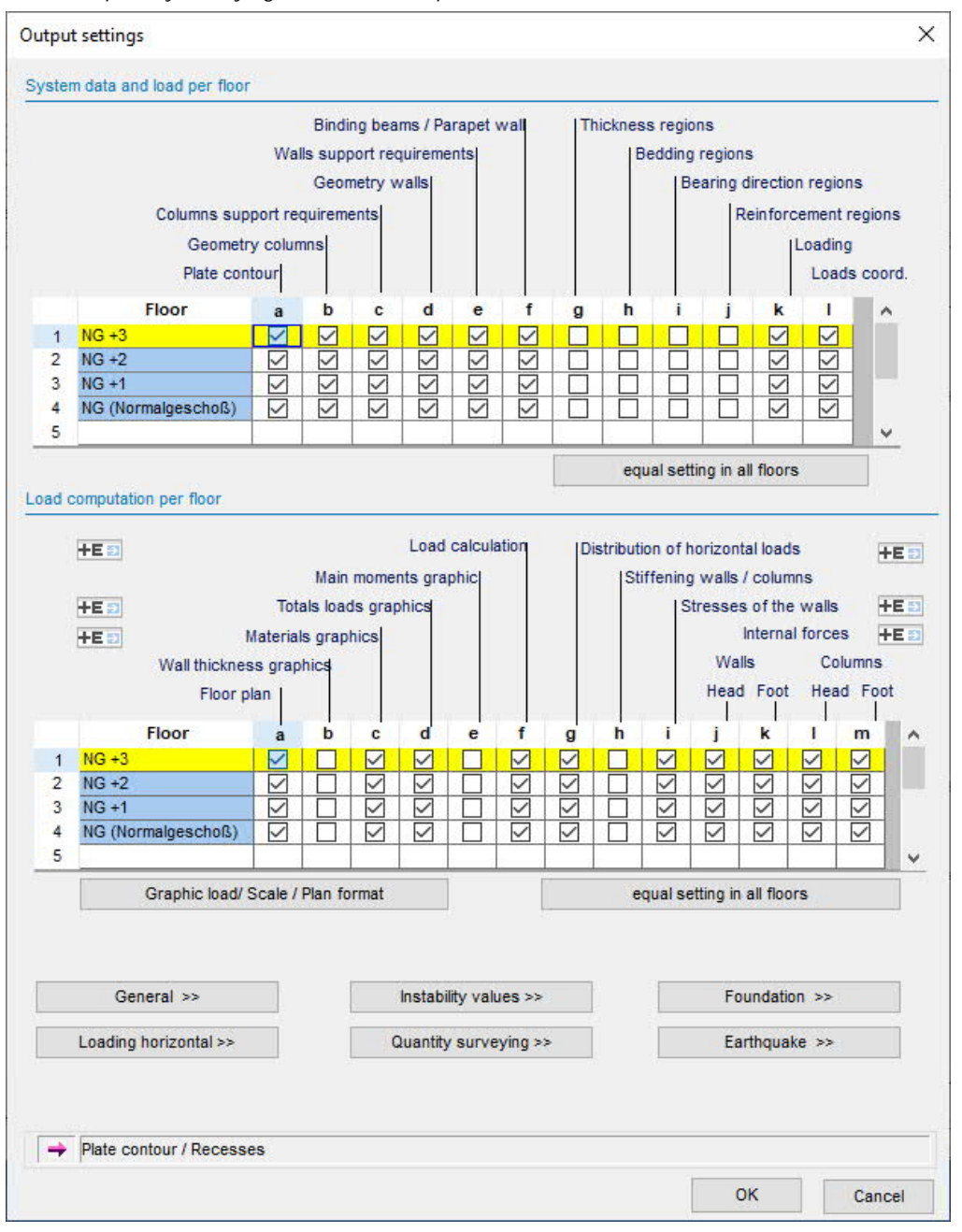

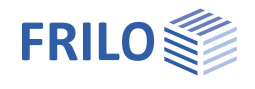

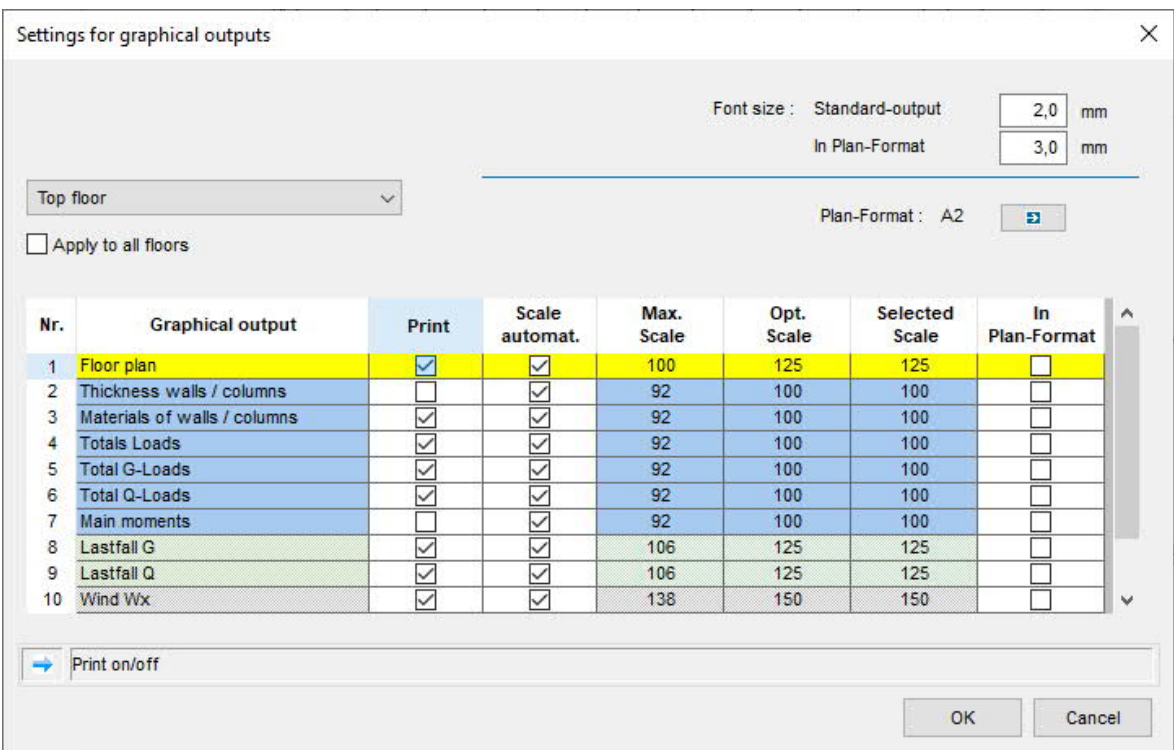

#### Use the "Graphic load / Scale / Plan format" button to open the dialog for selecting the graphic output.

#### **Select layout format**

The following settings and output options are available here: Choice of a plan format (A4 - A0, user-defined). Plan-Format: A3  $\boxed{3}$ 

Unter Schriftgrößen können Sie die Größen in mm für Standard- und Planausgabe individuell einstellen.

Font size you can set the sizes in mm for standard and plan output individually.

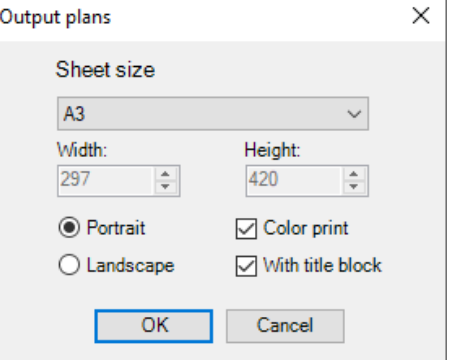

The graphics of a selected plan format are displayed in the print preview via the "Plans" tab and can also be printed out here. In the overall statics

document of the FRILO Document Designer, these are attached at the end of the statics document.

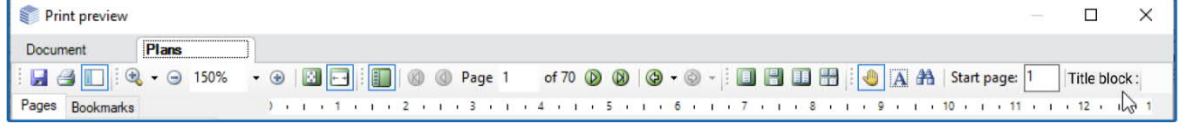

Tip: The "Plans" tab is only displayed if at least one graphic is selected for printing in the output profile and the "In plan format" option is set.

Note: In this case, the entire document should be printed out on a printer that can print both formats / paper sizes, otherwise the plan format may be printed out truncated. You can also print the pages with the plan formats separately on a suitable printer.

For the graphics in plan format, in the FRILO Control Center  $\text{FCC} \rightarrow \text{Extras} \rightarrow \text{Page}$  layout  $\rightarrow$  Title block templates, title blocks can be defined, which can also be stored on a project-specific basis (as a project property - see also the example **PLT** - Define title block).

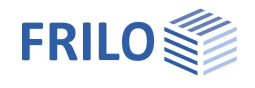

## <span id="page-19-0"></span>**Design check in Frilo application**

The "Design check in FRILO" option in the main menu provides access to the software applications for the design of individual components or particular verifications, if these applications are included in your software package.

Double-click on the desired application and select the corresponding component (click on the component(s), the cursor is shown as a square). Depending on the application, you must finish your selection with a right click and select "Exit" in the context-sensitive menu. Subsequently, the corresponding application is launched you can perform your design calculation there.

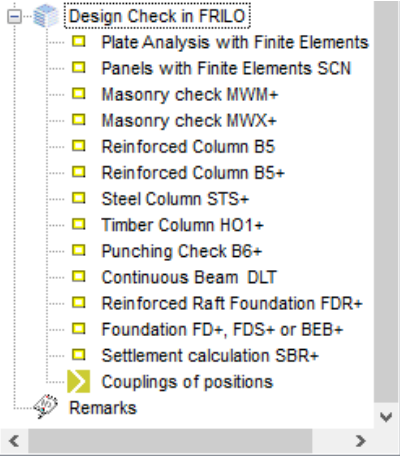

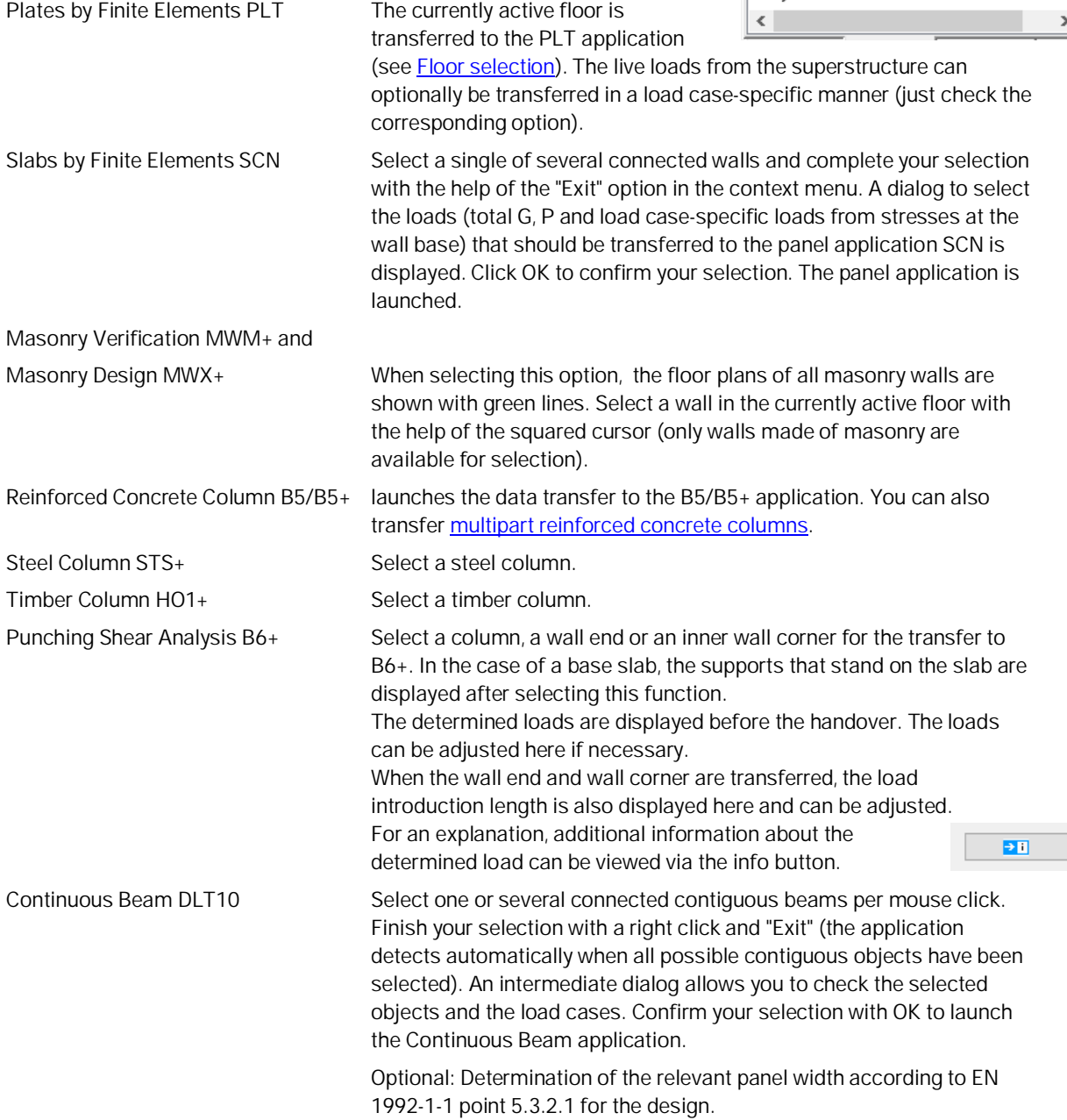

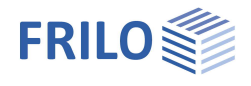

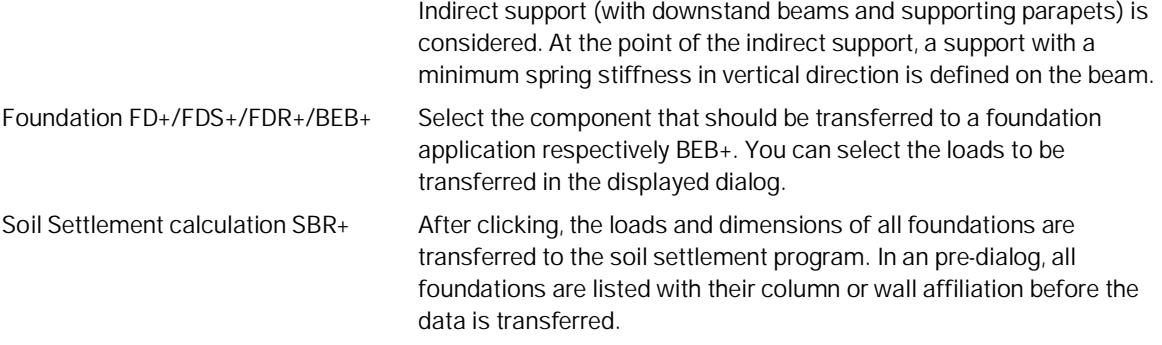

#### <span id="page-20-0"></span>**Couplings / Link to the item of the design program**

If a component is transferred from GEO to a design program for dimensioning, the item of the design program in the building model is recorded as a coupled (linked) item. When the design program is called up again with this component, this item is suggested for the start of the design program. Couplings that are no longer relevant can also be removed again via the submenü *Couplings of positions*. The settings for couplings can be controlled under the menu item *OptionsCoupling items*.

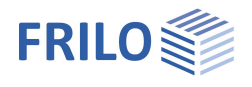

### <span id="page-21-0"></span>**Multi-part column**

Design check in FRILO D Reinforced concrete column B5/B5+

If the software application detects the multipart column in the defined building, a dialog is displayed allowing the user to select the column sections to be transferred.

Select per mouse click a column on a particular floor that should be transferred to the design application B5.

The software checks whether there are other columns underneath or above the selected one.

The following criteria are taken into consideration in this verification:

- 1. Same material for all column sections (reinforced concrete)
- 2. The centroidal axes of the columns above or below run in the area of the cross-sectional dimensions of the selected column.
- 3. Maximum number of sections: 10
- 4. Priority in the composition of multipart columns have the columns above the selected one.

First, suitable columns are searched in the floors above (max. 10).

If the maximum number of allowed sections is not reached, the software also searches in the floors underneath for suitable columns. The search is aborted when the maximum number of sections (10) is attained.

In the "Multi-part column" dialog, the currently active floor is marked with a dot.

Select the column sections that are not to be transferred in the graphic shown with a mouse click:

these columns are then displayed in "blue" (deactivated).

The columns that are to be transferred are shown in "yellow".

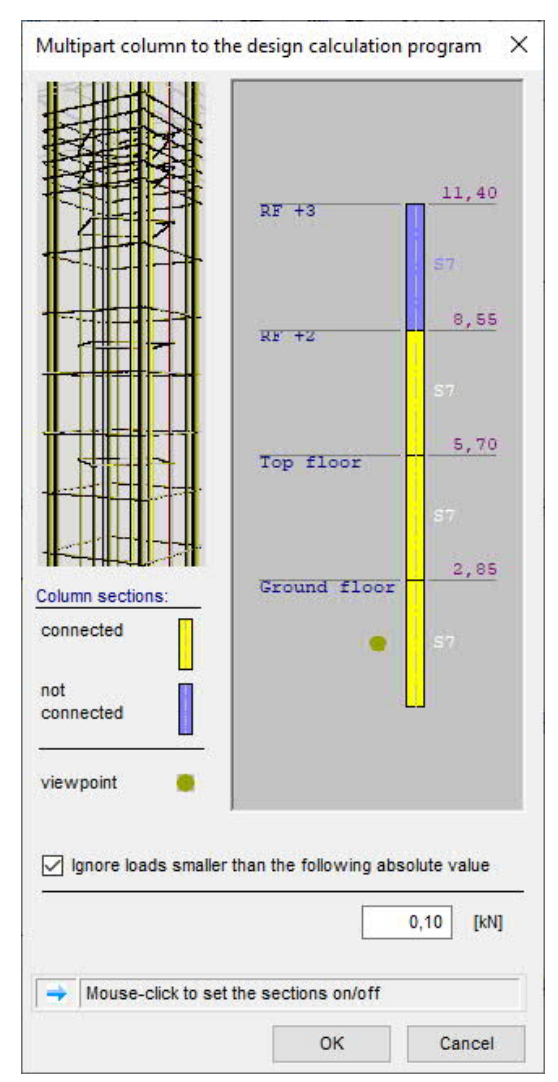

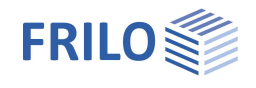

## <span id="page-22-0"></span>**Additional menu items in GEO**

This section describes the submenu items and functions that are not handled in the general document Menu Items.

### <span id="page-22-1"></span>**Edit**

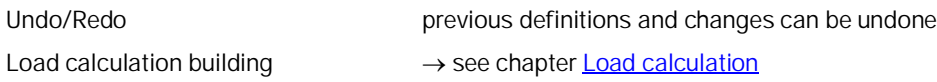

## <span id="page-22-2"></span>**Options**

#### **Settings – GEO Building model**

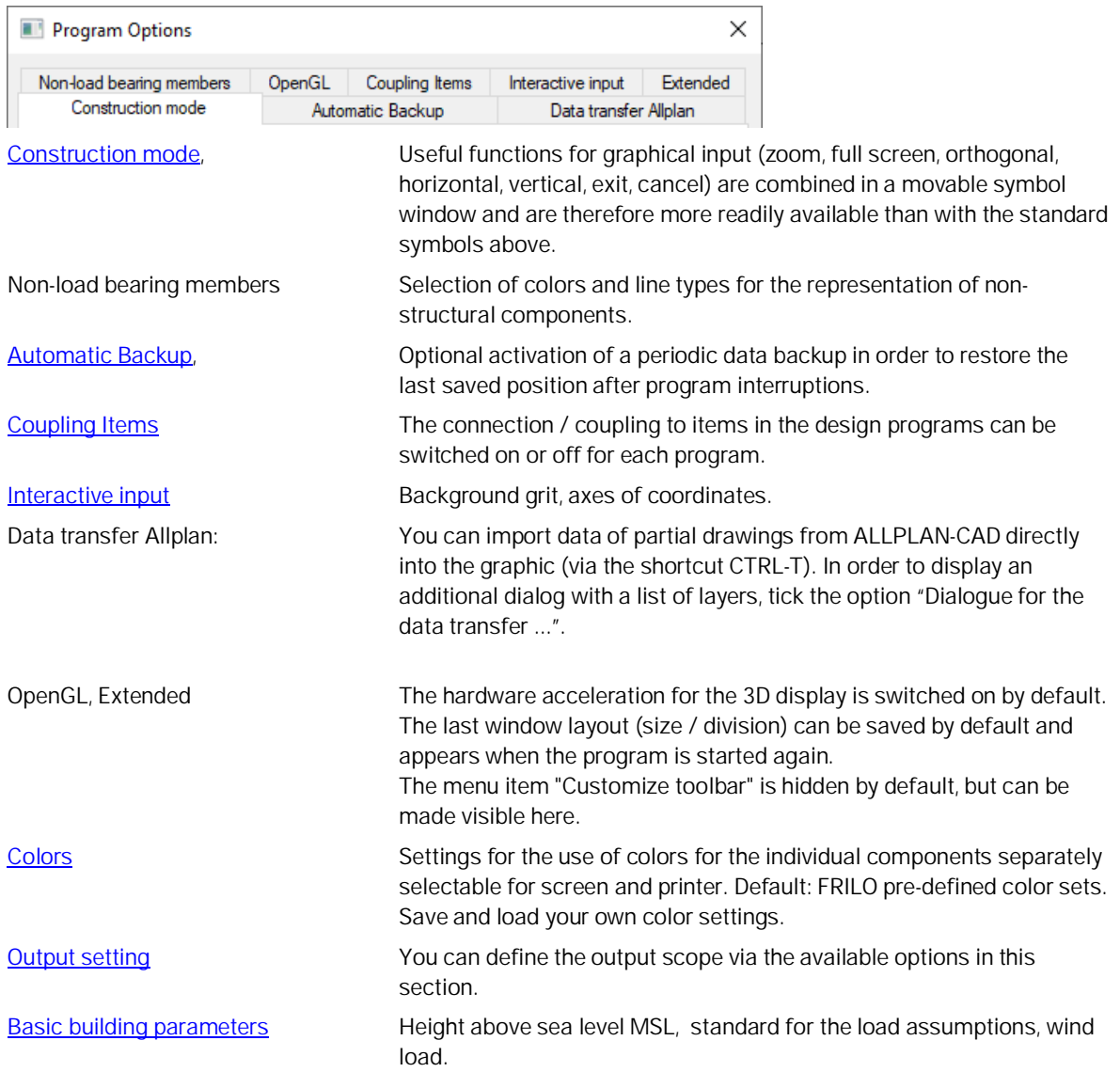

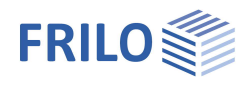

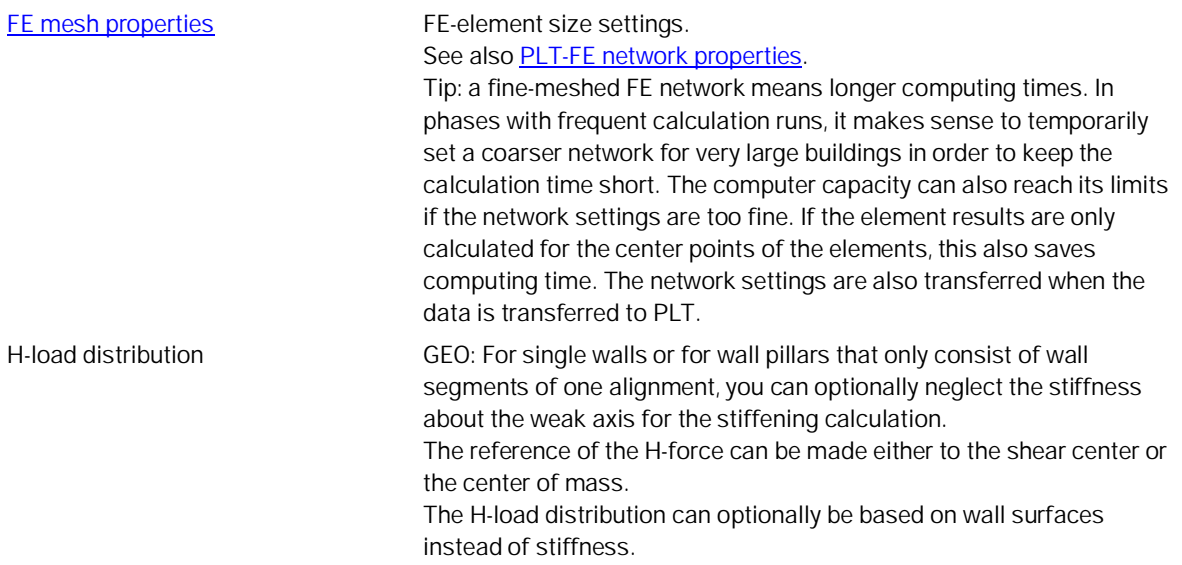

### <span id="page-23-0"></span>**Grf-Options**

These functions are generally explained in the "Graphical Input" document.

### <span id="page-23-1"></span>**Tools menu**

These functions are generally explained in the "Graphical Input" document.

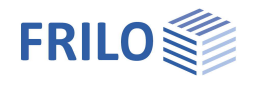

## <span id="page-24-0"></span>**Icons – functions - results**

In addition to the standard symbols, additional symbols / toolbars are available for the specific GEO functions.

*Tip: The functions of the buttons are shown in a tooltip when you point with the mouse cursor to the button for a short time.*

#### **Graphical User Interface**

▶ see Graphical input, Input options

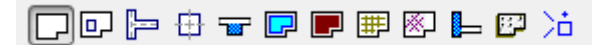

#### **Load cases**

▶ see Graphical input, chapter Loads

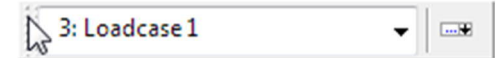

#### **Load calculation**

see the chapter **[Load calculation](#page-15-1)** 

圜 Ë.

 The calculation symbol appears in the colors yellow = not yet calculated or green = already calculated.

#### **Floor selection**

see the chapter **[Floor selection](#page-7-0)** 

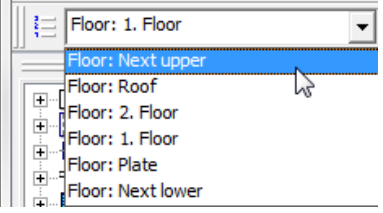

#### **Input modes**

Icons for the various input modes

Capture function, background grid, line input, coordinate system, selection mode

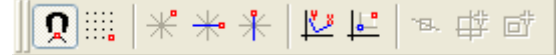

See also Graphical input, chapter Basic features of the graphical input

#### **View toolbar**

▶ see Graphical input.pdf

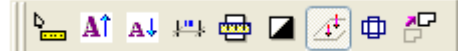

#### **Auxiliary layers**

ro auxiliary layer defines '-∣⊛

Hide/display an **auxiliary layer**, selection list to enable a particular layer, auxiliary layers management (import/export...).

 $\mathbb{Z}$ 

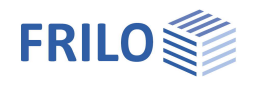

 $6:$ 

### <span id="page-25-0"></span>**Result graphics**

The results of the [load calculation](#page-15-1) can be displayed using the symbol "R" (results / summary / rendering).

٠Ŗ

ГŹ.

D

**Supporting loads** 

Head: stresses, cutting loads

Foot: stresses, cutting loads (walls, columns)

The following views of the results can be selected:

- **bearing forces (with the bearing forces along the wall axes);**
- stresses + cutting forces on the head (walls and columns);
- tensions + cutting forces on the foot (walls and columns);

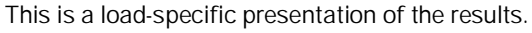

The respective load case is selected via the list selection of the load cases (to the right of the "R" selection box).

For each type of representation of the results, special interactive control elements (slidable controls) are available in the graphic field at the top left (position movable) in the graphics window.

*Tipp: Move the mouse cursor over the individual graphics elements to display the respective data in tooltip form.*

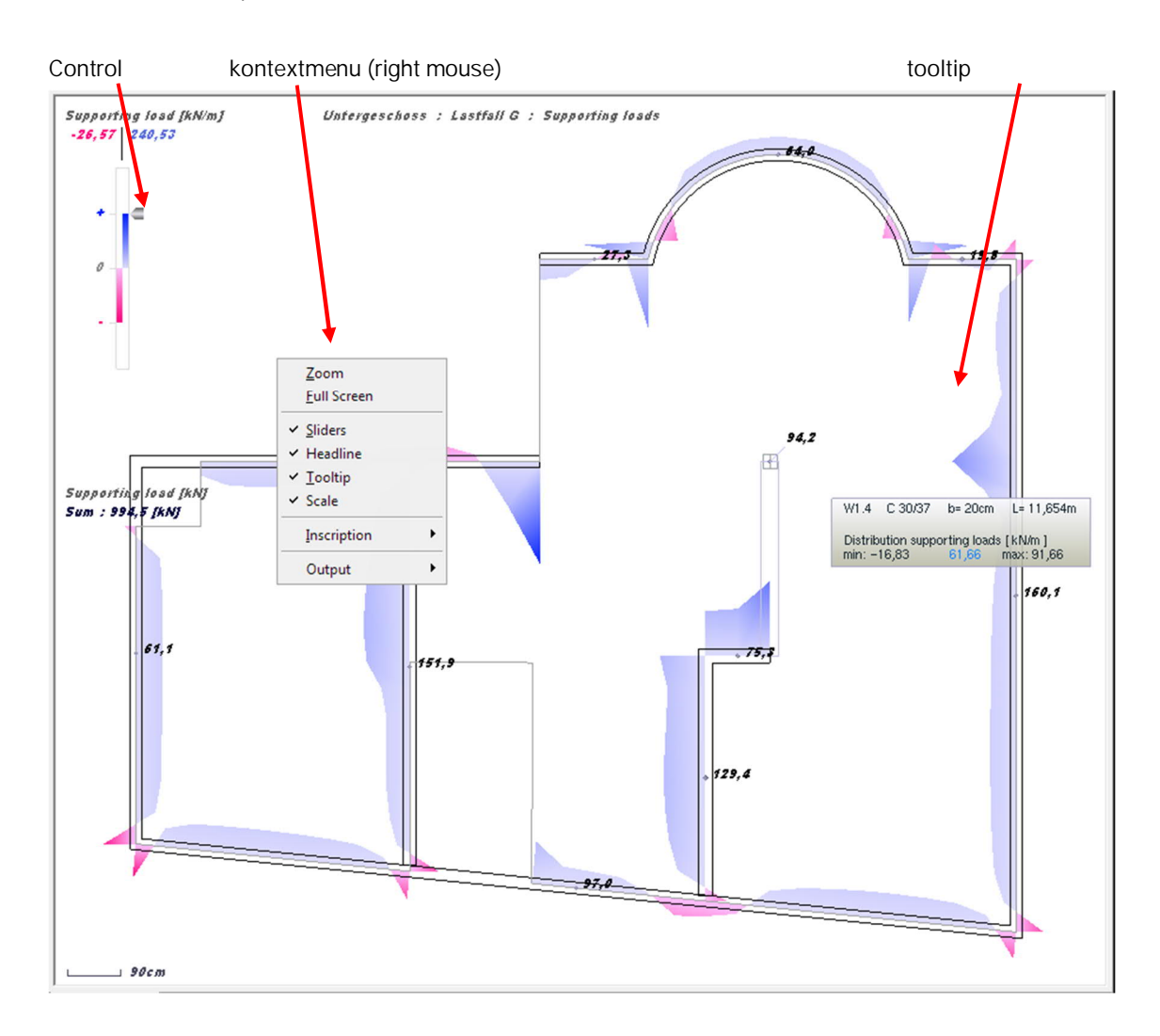

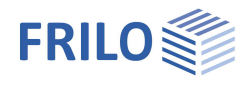

#### **Buttons for the display options in the graphics.**

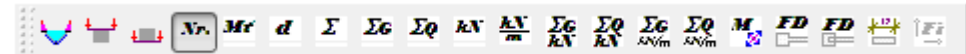

Display/hide of support reactions/stresses, Load transfer from superstructure, component numbers and dimensions of vertical components, totals of loads (wall base, column base), totals of G-loads, totals of Qloads, total loads in [kN], total loads in [kNm], principal moments, foundation design, individual foundations, foundation dimensions, foundation loads, eccentricities of the equivalent earthquake force.

### <span id="page-26-0"></span>**Result sections**

Call via main selection  $\blacktriangleright$  Result sections

This functionality makes the result sections from imported PLT items appear visible in GEO and enables the processing and preparation of the result sections for the transfer of a storey level to PLT. Description: See PLT - Result Sections.

<span id="page-26-1"></span>**Schöck Isokorb**

See document **[PLT-Schöck-Isokorb.pdf](https://www.frilo.eu/files/_inhalte/downloads/de/pdf_doku/PLT-Sch%C3%B6ck-Isokorb.pdf)** auf [www.frilo.eu](https://www.frilo.eu/) (in german)